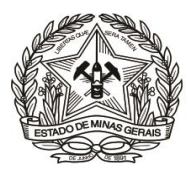

# **PASSO A PASSO PARA PREENCHIMENTO E EMISSÃO DE DAE (Instrução de Serviço DIRFIN - Portaria nº 4.351/PR/2019)**

# **Arrecadação de receitas administrativas do FEPJ - Créditos não tributários - U.O. 4.03.1/FEPJ -** (Serviços Diversos)

- **1)** Acessar o Portal [\(http://www.fazenda.mg.gov.br\)](http://www.fazenda.mg.gov.br/) da Secretaria de Estado de Fazenda de Minas Gerais SEF/MG e clicar nos links:
	- **a)** "**Emissão de DAE**", e
	- **b)** em "**Emissão de Documento de Arrecadação**" e clicar no link "**Receita de Outros Órgãos**"

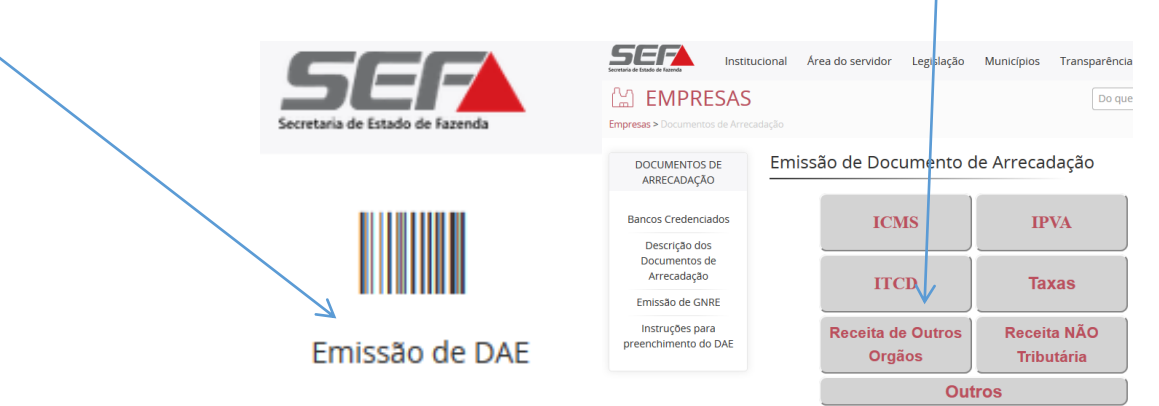

Ou, para ir direto ao link de acesso, clique **[aqui](http://daeonline1.fazenda.mg.gov.br/daeonline/executeConsultaPagamentoDocumentoEstadual.action)**;

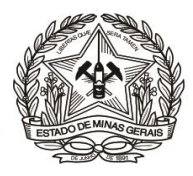

# **1)** Clicar no "**Menu"** (região superior esquerda da tela), para visualizar os links à esquerda;

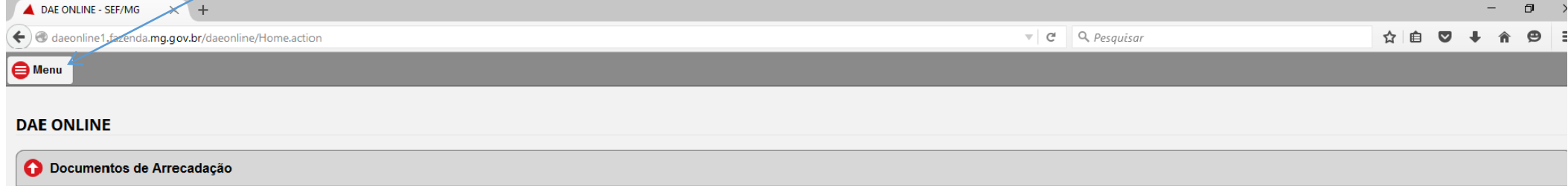

Este serviço permite a emissão de documentos de arrecadação para pagamento de diversas receitas por meio de débito em conta, terminais de auto-atendimento ou nos caixas das agências dos bancos credenciados.

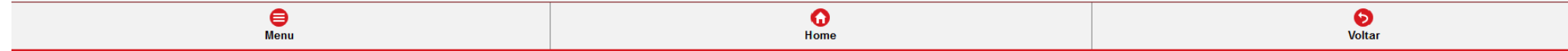

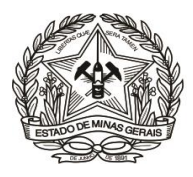

# **2)** Em "**Emissão**", clicar em "**Receita Órgãos Estaduais**";

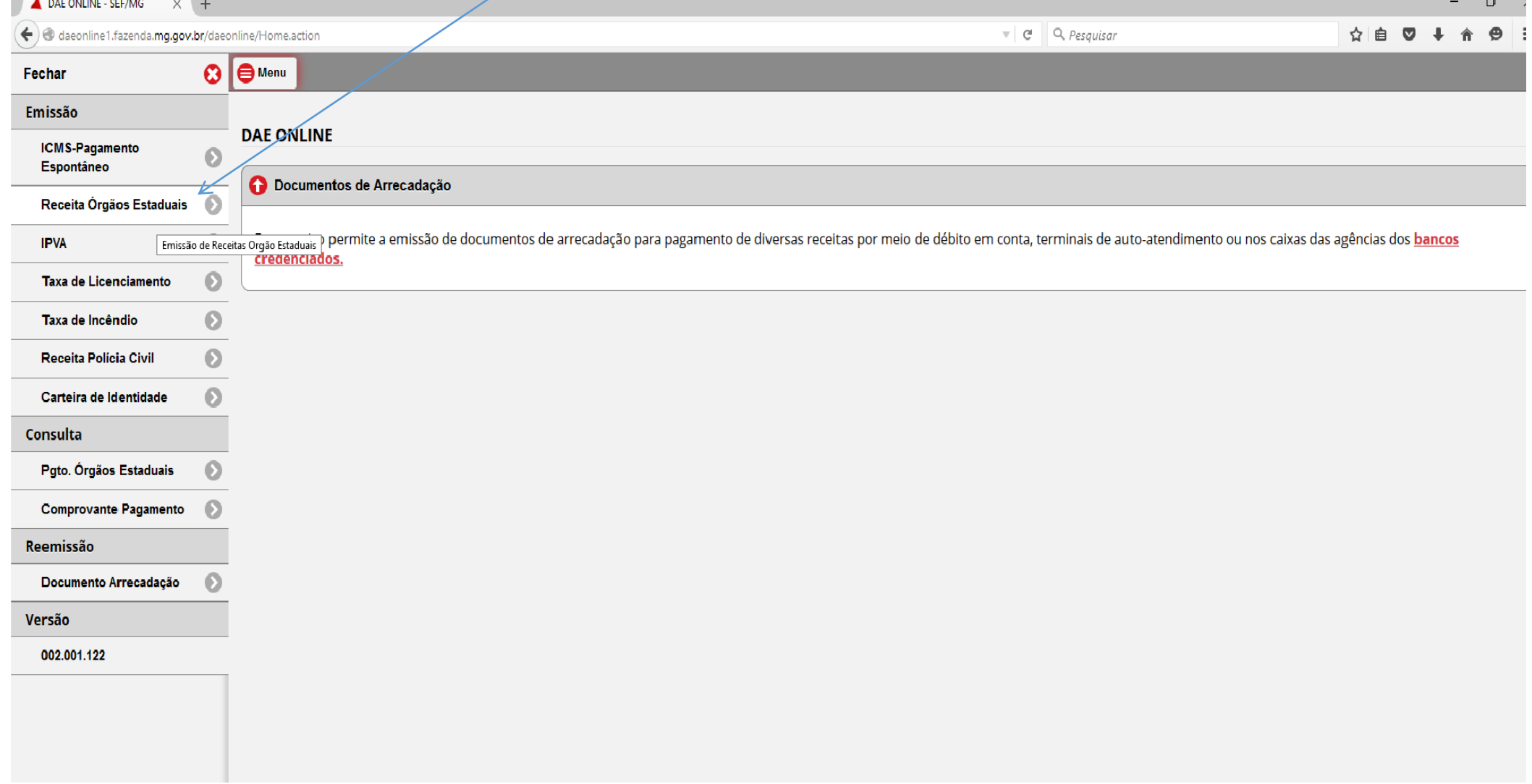

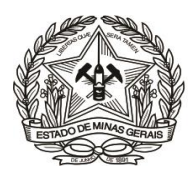

**3)** No campo "**Tipo de Identificação**" selecionar "**CNPJ**" ou "**CPF**";

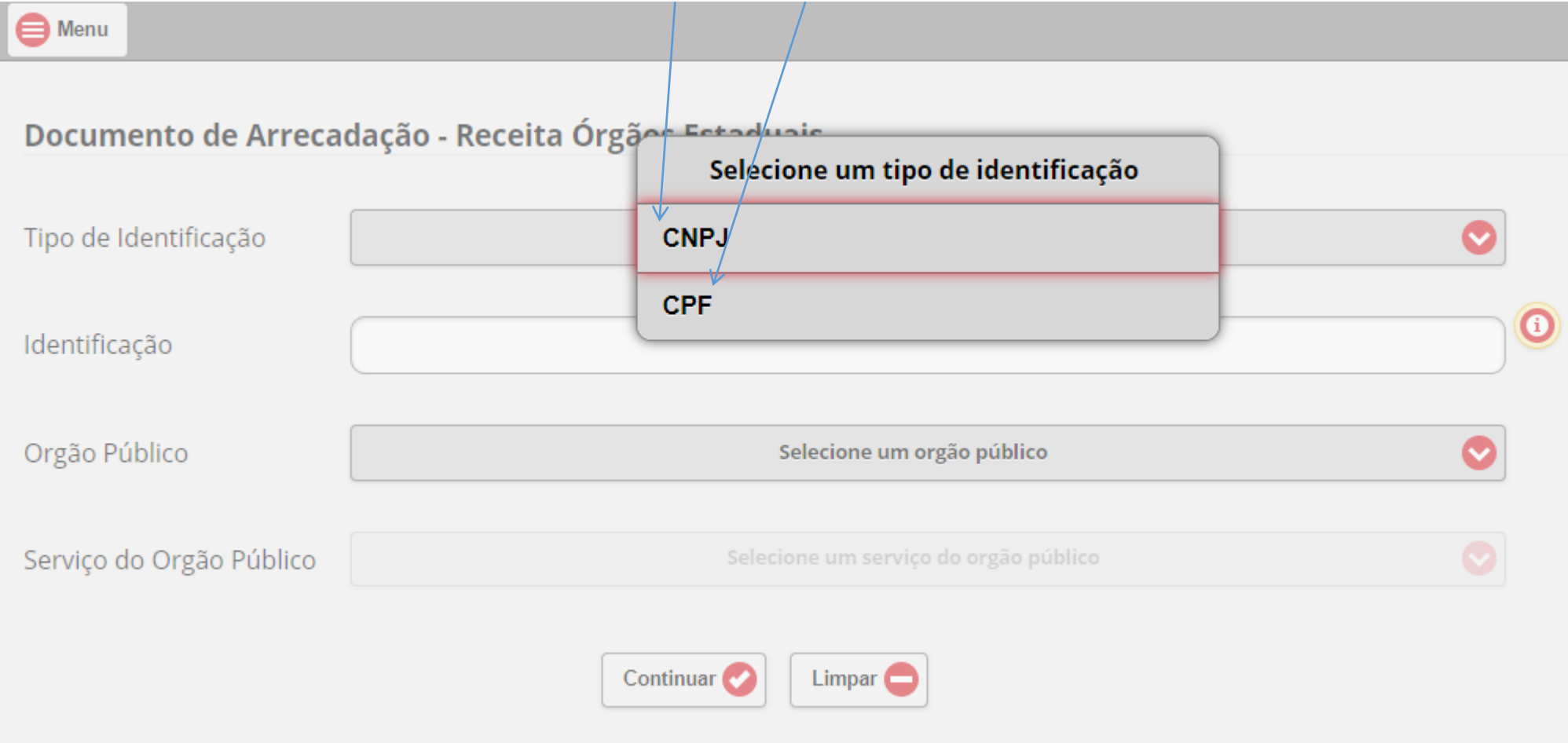

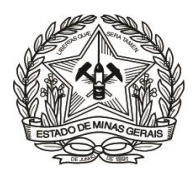

**4)** No campo "**Identificação**", inserir o "**CNPJ**" ou "**CPF**" do devedor (**apenas números**);

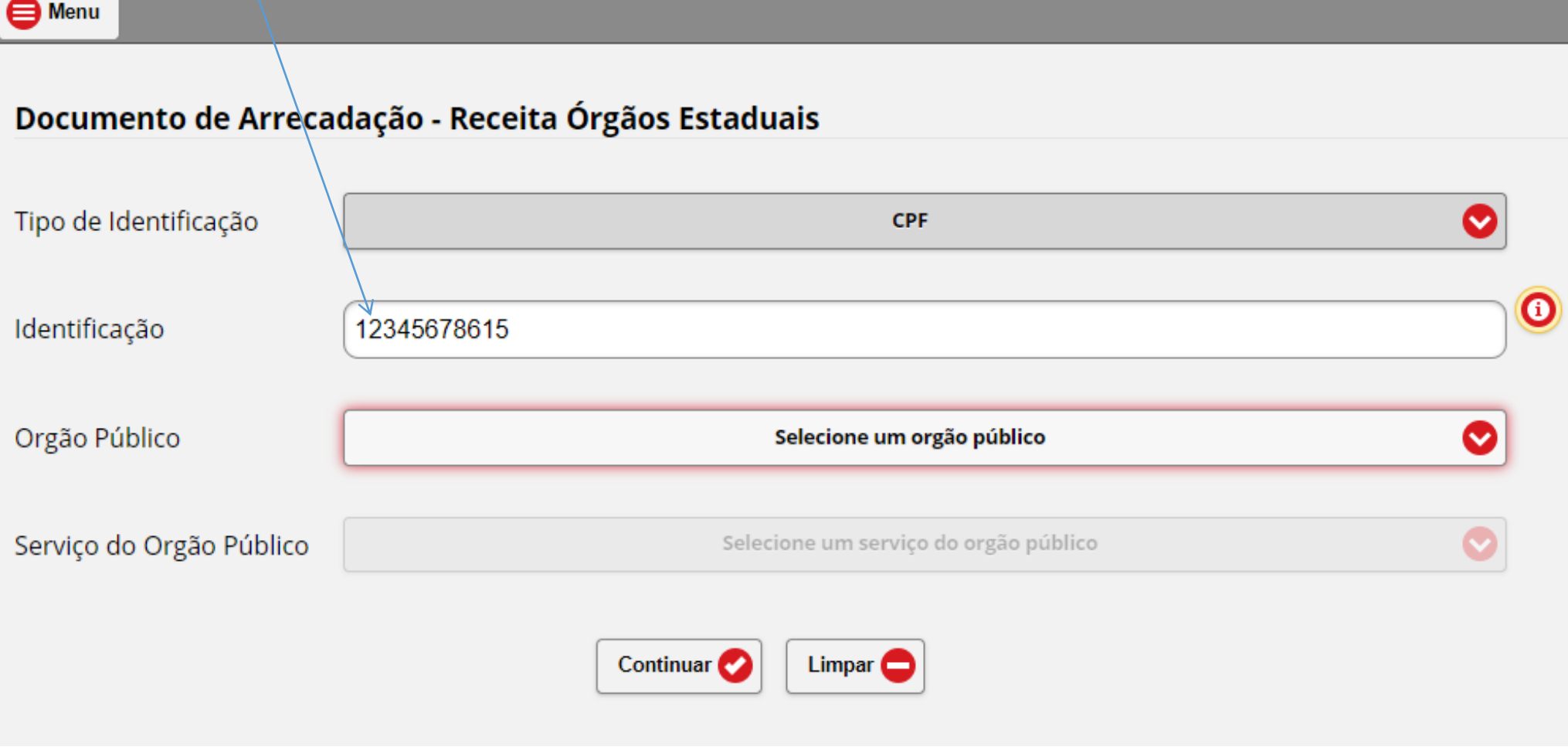

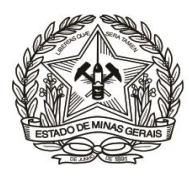

# **5)** Em "**Órgão Público**", selecionar: "**FUNDO ESPECIAL DO PODER JUDICIÁRIO - FEPJ**";

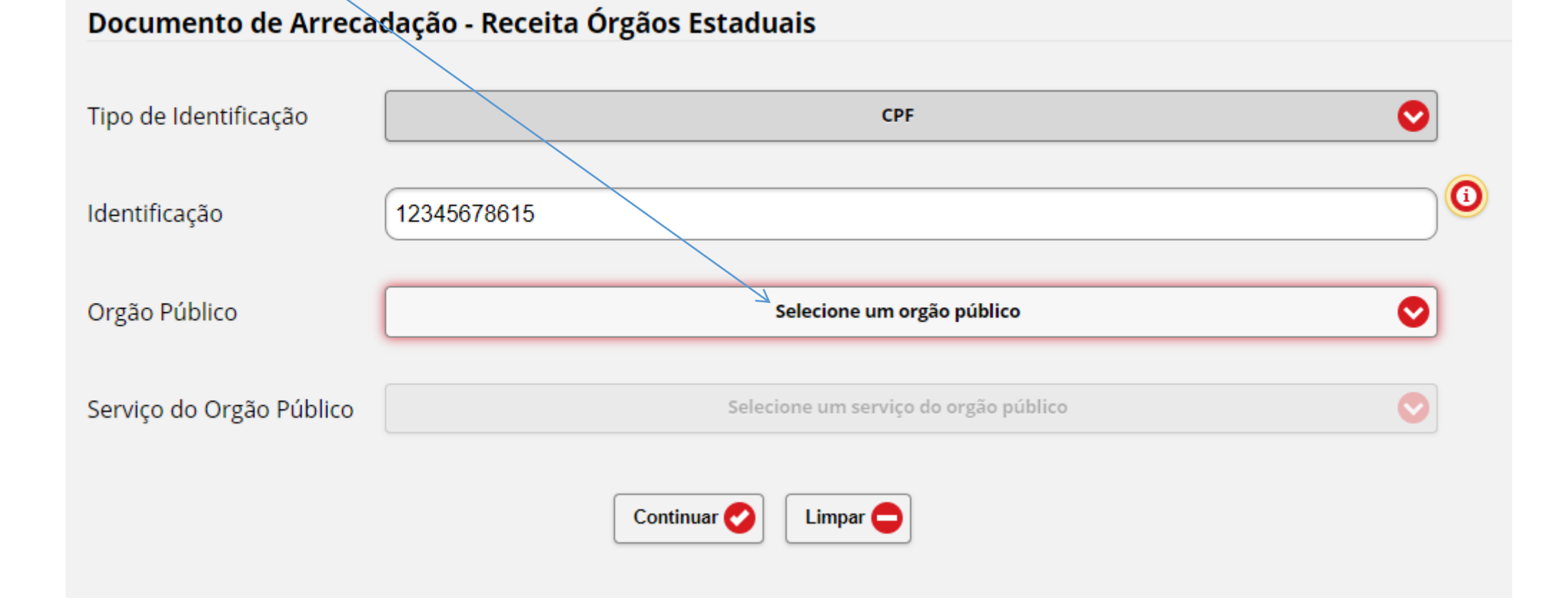

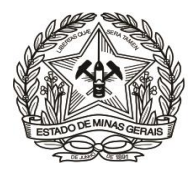

**FUNDACAO AMPARO PESQUISA MG** 

**FUNDACAO EDUCACIONAL CAIO MARTINS** 

**FUNDACAO ESTADUAL MEIO AMBIENTE** 

**FUNDACAO EZEQUIEL DIAS** 

**FUNDACAO HELENA ANTIPOFF** 

**FUNDACAO HIDROEX** 

**FUNDO DE DESENVOLVIMENTO METROPOLITANO** 

**FUNDO DE PAGAMENTO DE PARCERIAS PUBLICO-PRIVADAS DE MINAS GE** 

**FUNDO ESPECIAL DO PODER JUDICIARIO DO ESTADO DE MG** 

**FUNDO ESTADUAL ASSISTENCIA SOCIAL** 

**FUNDO ESTADUAL DE CULTURA** 

**FUNDO ESTADUAL DE SAUDE** 

**FUNDO ESTADUAL DIREITOS DIFUSOS** 

**FUNDO ESTADUAL DO IDOSO** 

**FUNDO ESTADUAL PREVENCAO/REPRESSAO ENTORPECENTES** 

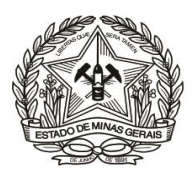

**6)** Clicar na seleção do campo "**Serviço do Órgão Público**";

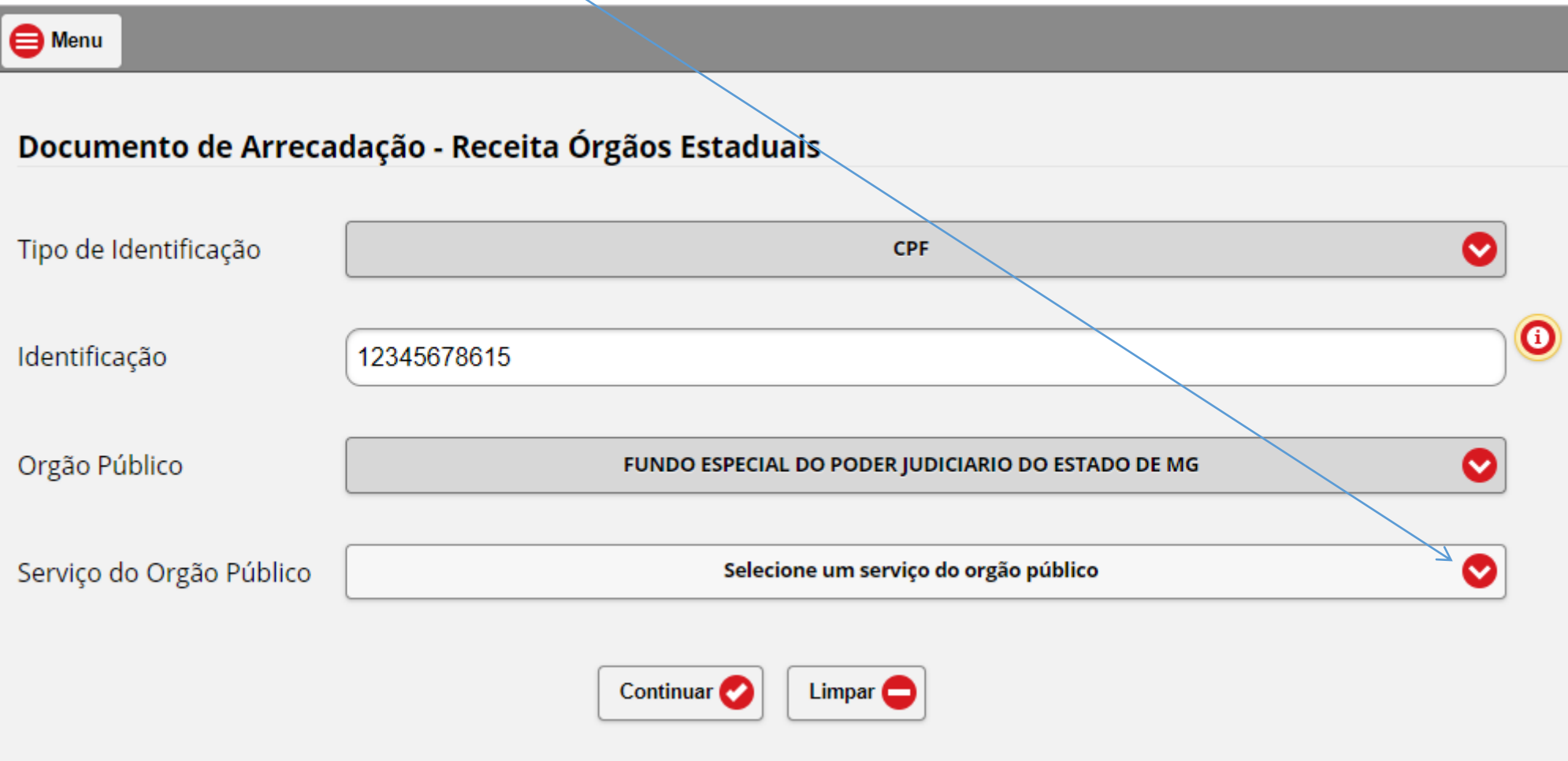

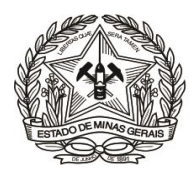

**7)** Selecionar a opção do "**Serviço do Órgão Público**" desejada (Vide tela exemplificativa abaixo):

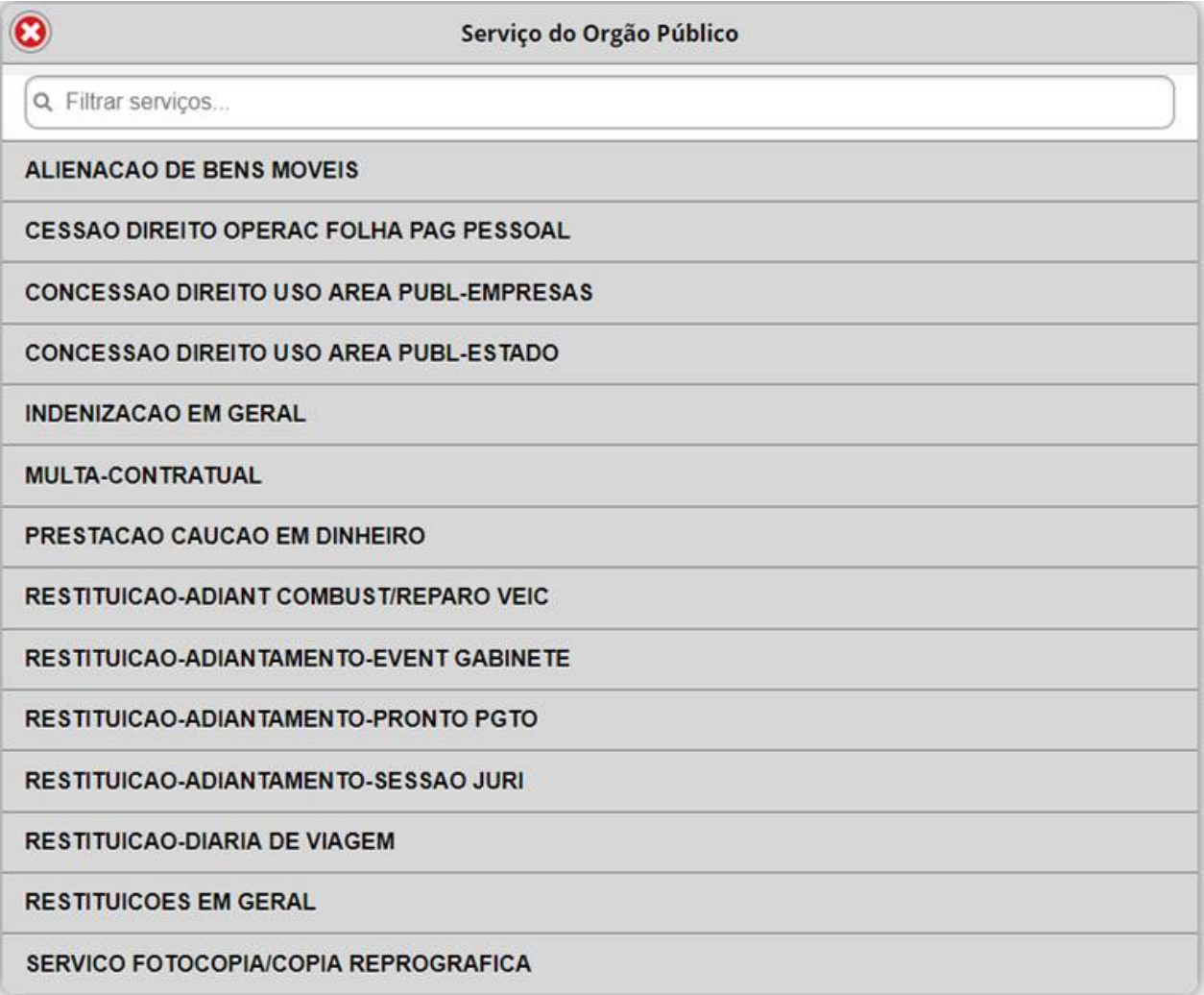

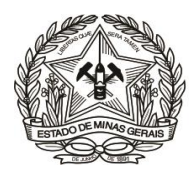

**8)** Clicar em "**Não sou um robô**", caso apareça esta opção, e depois, em "**Continuar**";

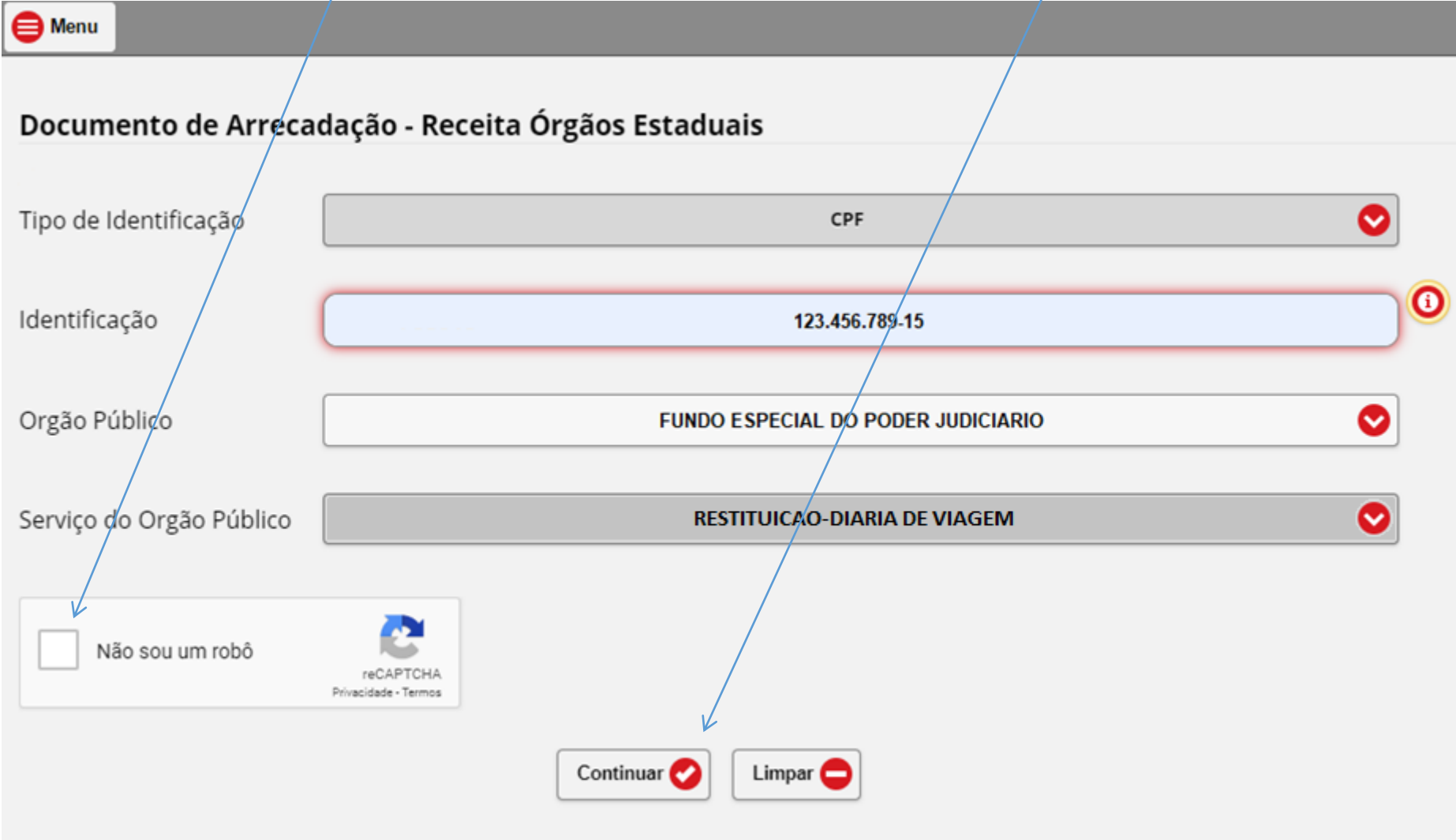

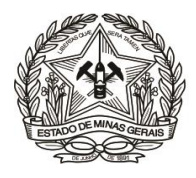

# **9)** Preencher os campos da tela seguinte, abaixo representada, em conformidade com as orientações:<br>● <u>● Menu</u>

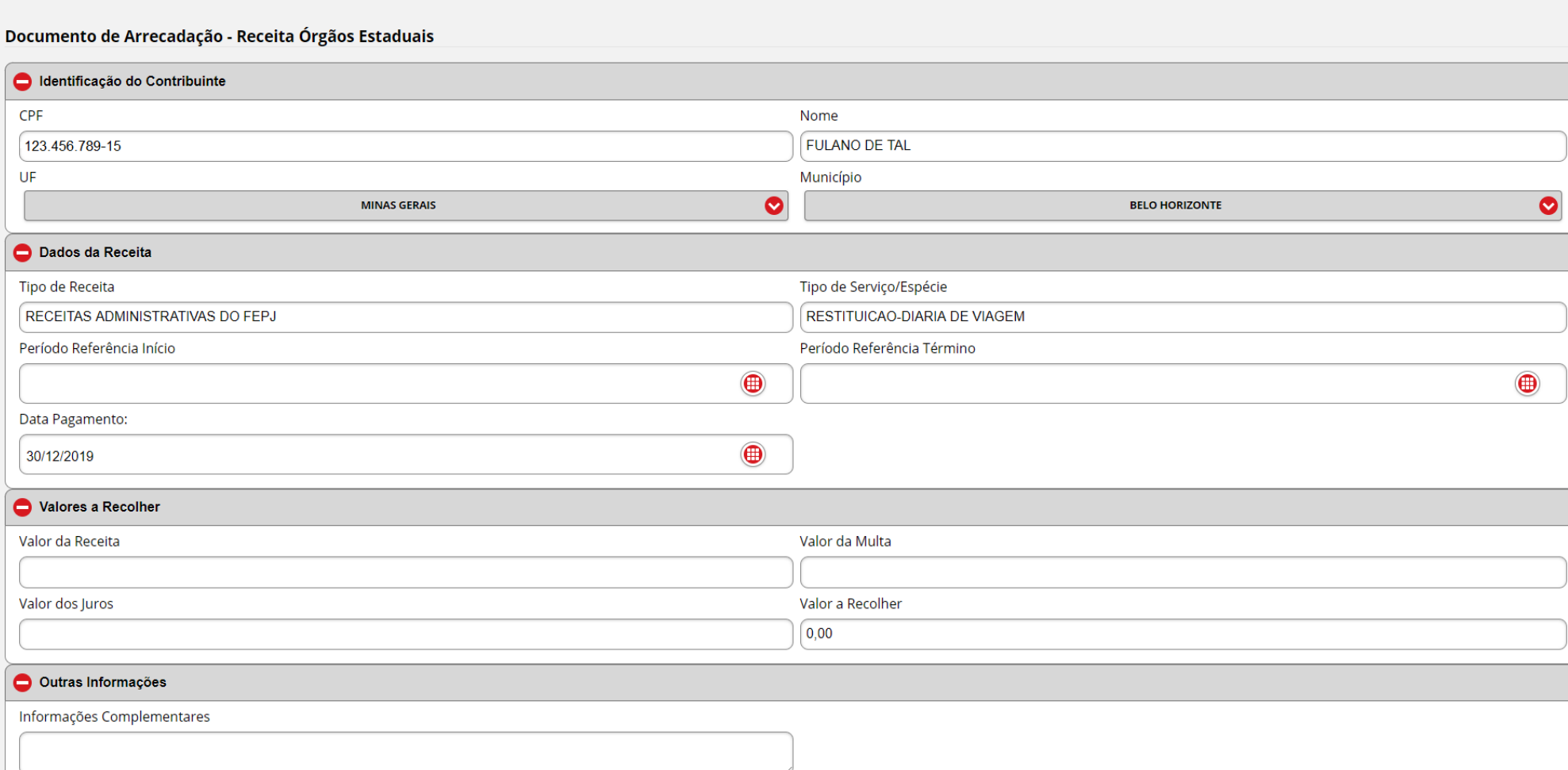

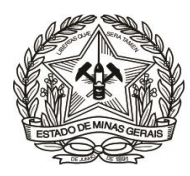

- **a)** Em "**Identificação do Contribuinte**" informar/selecionar:
	- O "**Nome**" correspondente ao CNPJ ou CPF informado (responsável pela restituição);
	- A **"U.F. Unidade da Federação":** "**MINAS GERAIS**";
	- O "**Município**".

**b)** Em "**Dados da Receita**" informar, em conformidade com o motivo do recolhimento/cobrança recebida:

- O "**Período de Referência Início**" e "**Período de Referência Término**", que devem ser no mesmo mês/ano;
- A "**Data de Pagamento**", que, se não for 'informada, será 31/12 do ano corrente;

**c)** Descer a barra de rolagem, no lado direito da tela, e em "**Valores a Recolher**" informar, sem ponto ou vírgula:

 O "**Valor da Receita**" e, se houver: o "**Valor da Multa**" e o "**Valor dos Juros**". O campo **"Valor a Recolher"** será calculado automaticamente, pela soma dos três campos anteriores;

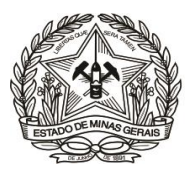

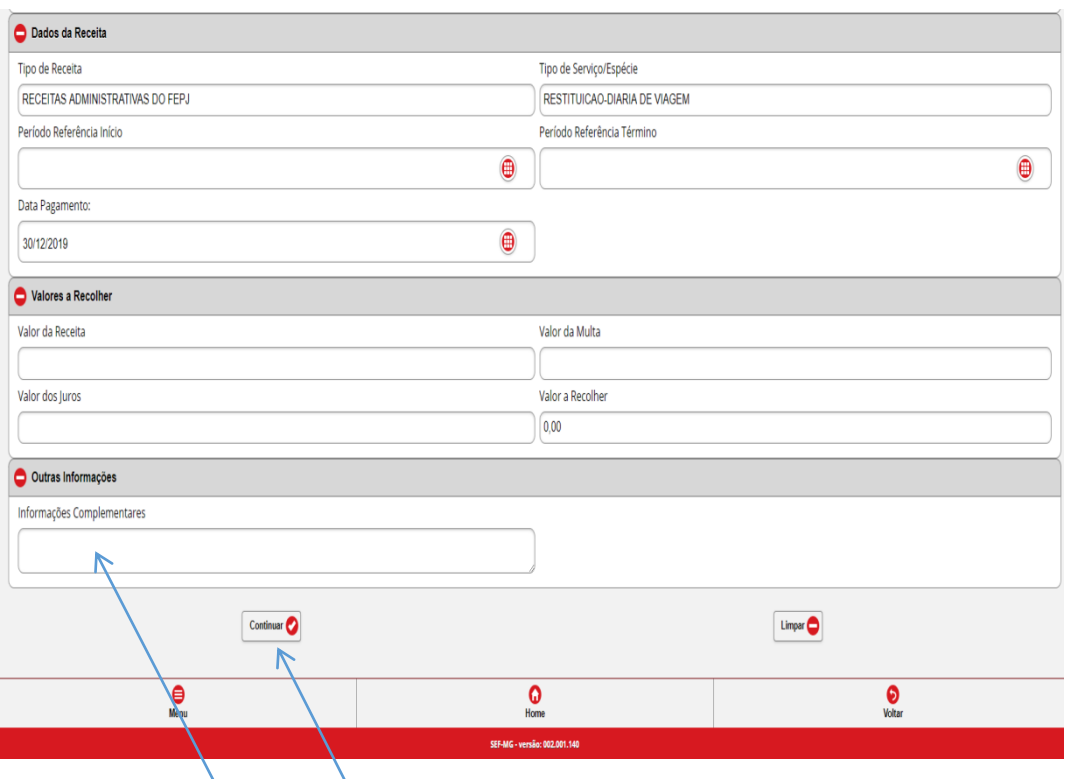

**d)** Em "**Outras Informações**", no campo "**Informações Complementares**" (MUITO IMPORTANTE!!), informar:

- Os dados objetivos sobre a referência do recolhimento (Números do Processo Administrativo, do ofício, do Contrato, ou de outro termo a que esteja vinculado o recolhimento) e outras informações consideradas relevantes para identificação e baixa do débito;
- **Para os casos de ADIANTAMENTO e DIÁRIA, o número do processo SEI originário da restituição;**

**e)** Conferir as informações apresentadas e clicar em "**Continuar**";

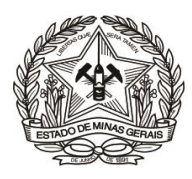

**10)** Emitir o DAE clicando em "**Emitir DAE PDF**" e providenciar o pagamento.

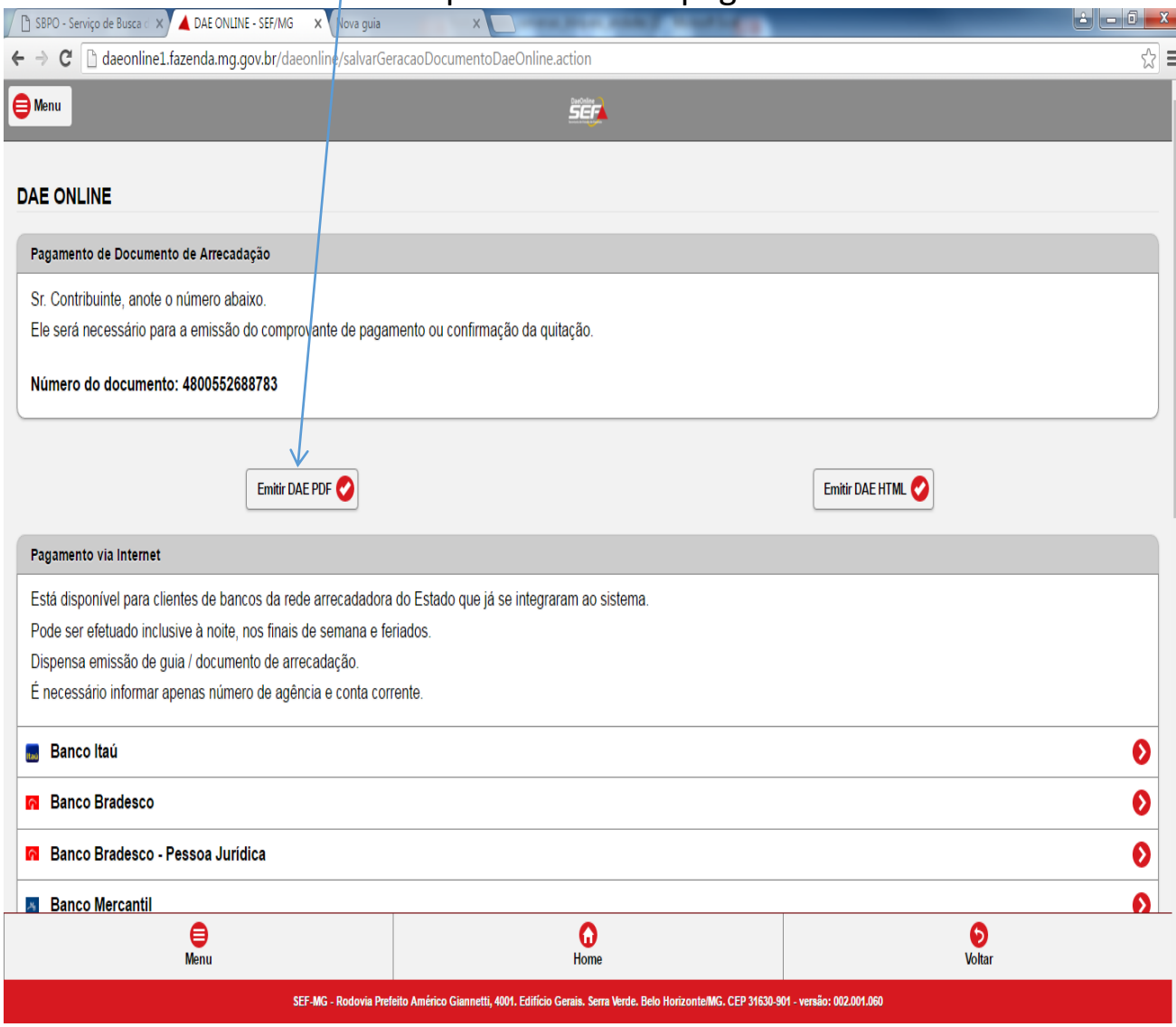